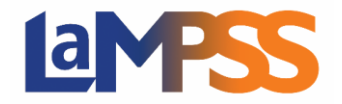

Once an agreement is approved, signatures are required for the funding agreement. If you are a legal signing officer for the agreement, you will be provided an Invitation to Sign email which will contain a link unique to each signing officer. The link will allow you to view and sign the funding agreement.

You will receive an Invitation to Sign (via email) if you are either a LaMPSS user or an individual who is a contact for the Organization. You can view and sign the funding agreement via LaMPSS Online or through NSiD.

#### Download an Agreement and Provide a Scanned Signature

When you login to invitation link, either via LaMPSS or NSiD, you are directed to the landing page for signing your funding agreement. You received this email since the agreement is now approved, and it is ready for signatures. Click  $\frac{\text{Start now }\rightarrow\text{ to proceed.}}{\text{ot a}}$ 

Program areas determine what signing options are available to organizations, you may see up to three different options. If you wish to provide an Ink Signature and then Scan and Attach the funding agreement, select that option and click Continue.

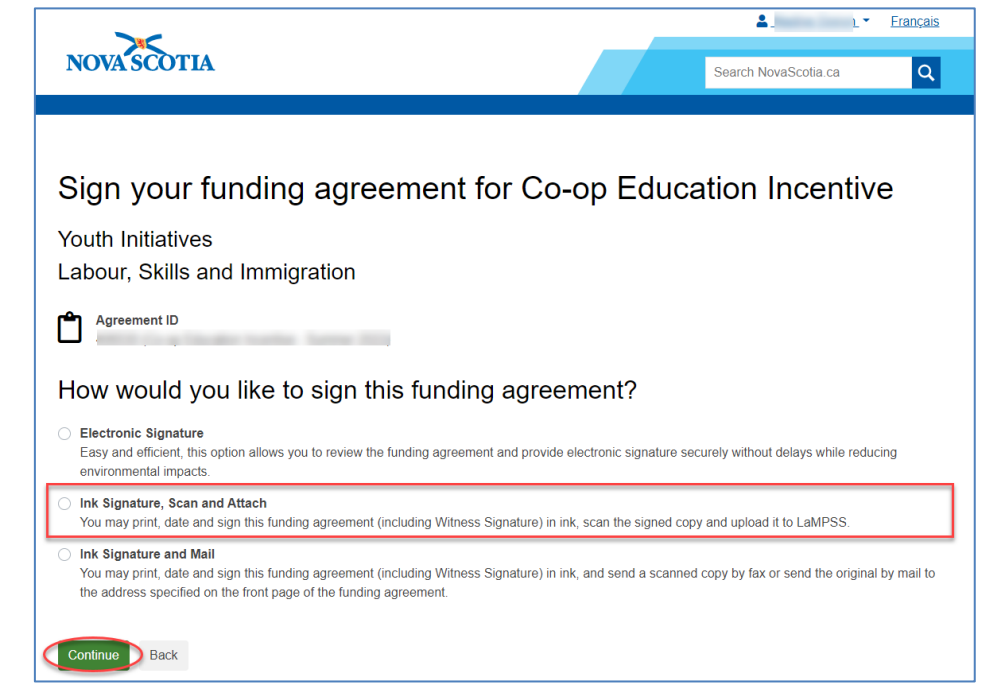

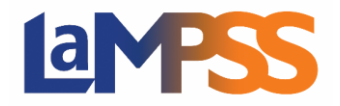

# **How to Download an Agreement and Provide a Scanned Signature in LaMPSS Online**

### **For** *External* **LaMPSS users**

After you select Continue, you will be navigated to the LaMPSS Online page to view the funding agreement. You are required to print, date, and sign the funding agreement. If you have more than one legal signing officer for your organization on this agreement, only one legal signing officer will upload an agreement signed by all legal signing officers.

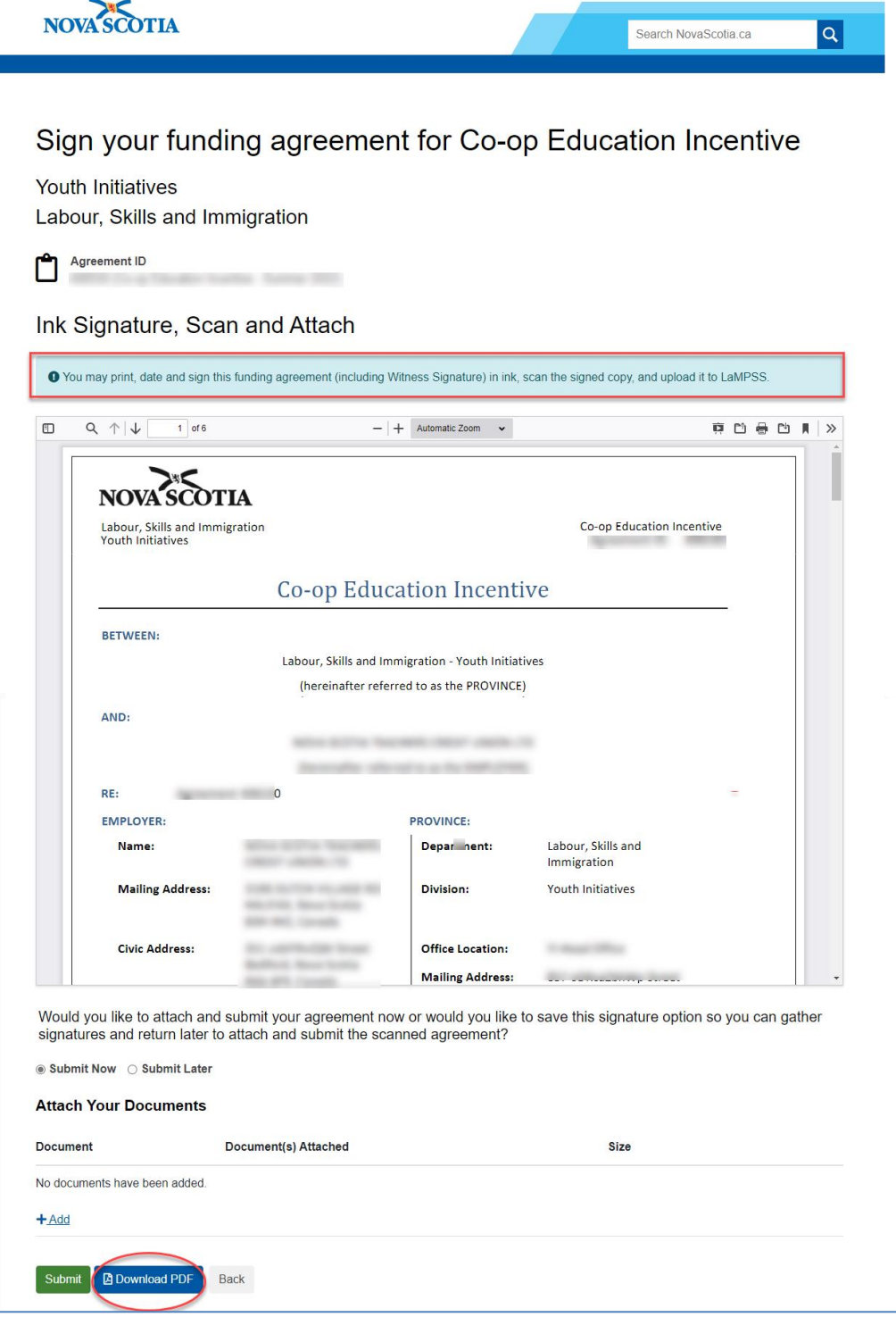

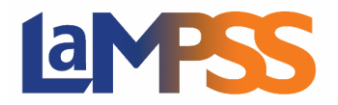

#### **How to Download an Agreement and Provide a Scanned Signature in LaMPSS Online For** *External* **LaMPSS users**

If you wish to submit the signed funding agreement now, the first step will be to download the agreement to be signed by all legal signing officers. Click on 'Download PDF' at the bottom of the page. Once it is signed by all required legal signing officers, click '+Add" under Attach Your Documents to upload the signed funding agreement.

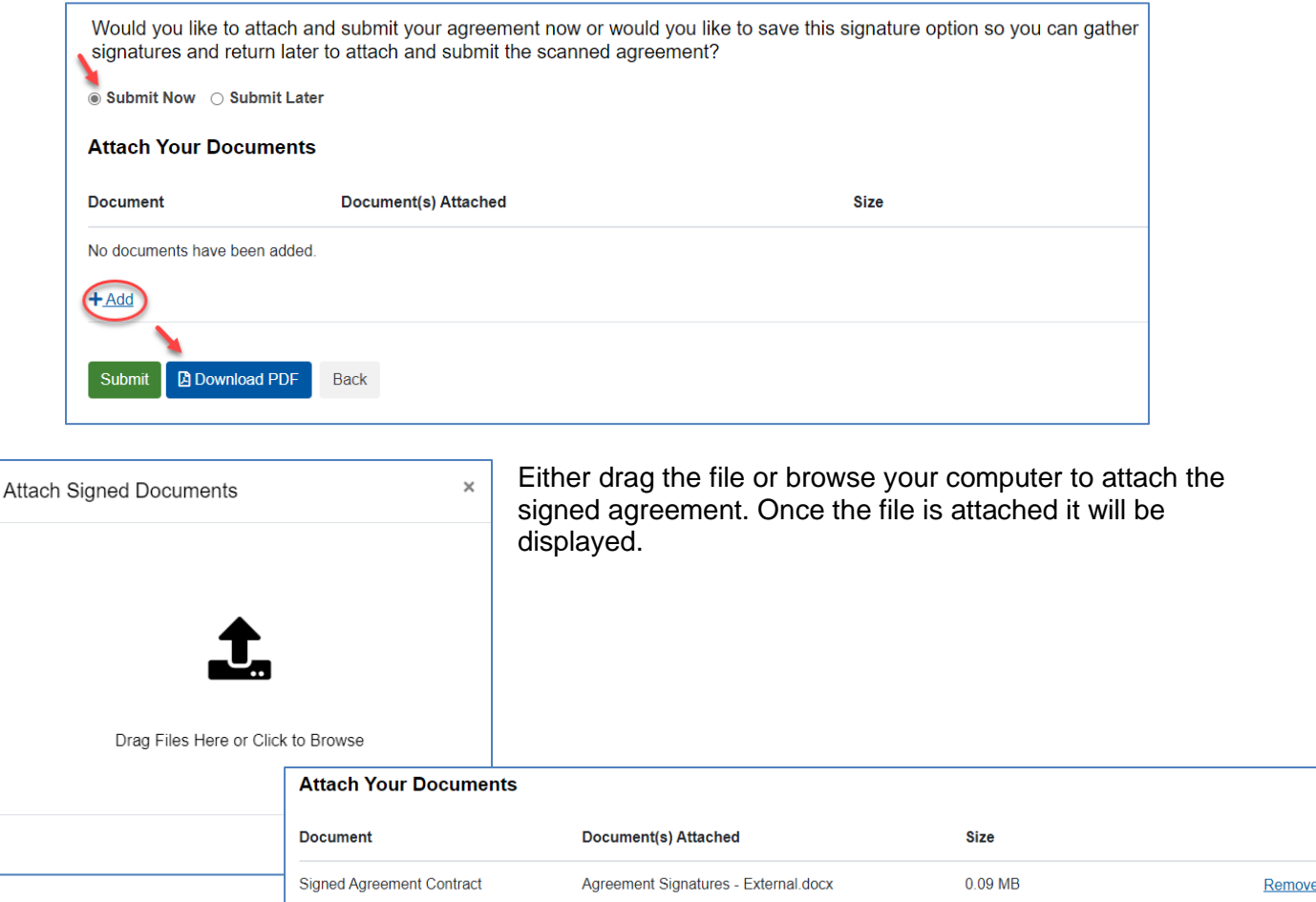

Once you have attached the signed funding agreement, click 'Submit'.

If you select 'Submit Later,' your signature option is saved, and your signature status will state Pending.

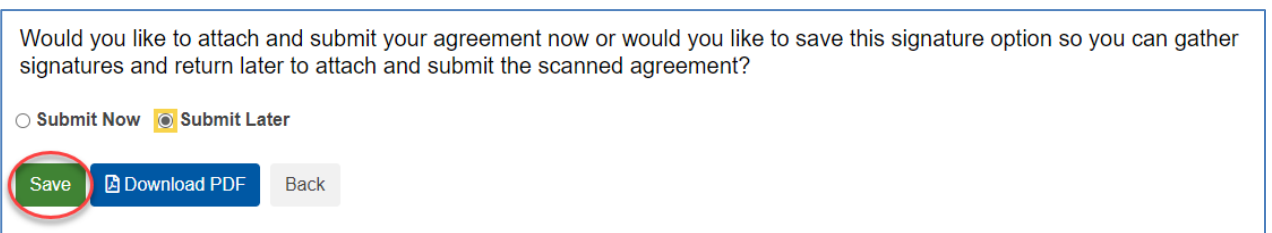

Download the PDF of the funding agreement to be signed by all required legal signing officers and click 'Save'.

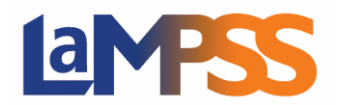

## Submitting Attached Funding Agreement via LaMPSS

Once you have submitted the signed funding agreement via LaMPSS Online, you will receive the following message advising that your funding agreement will be ready once all required signatures have been verified.

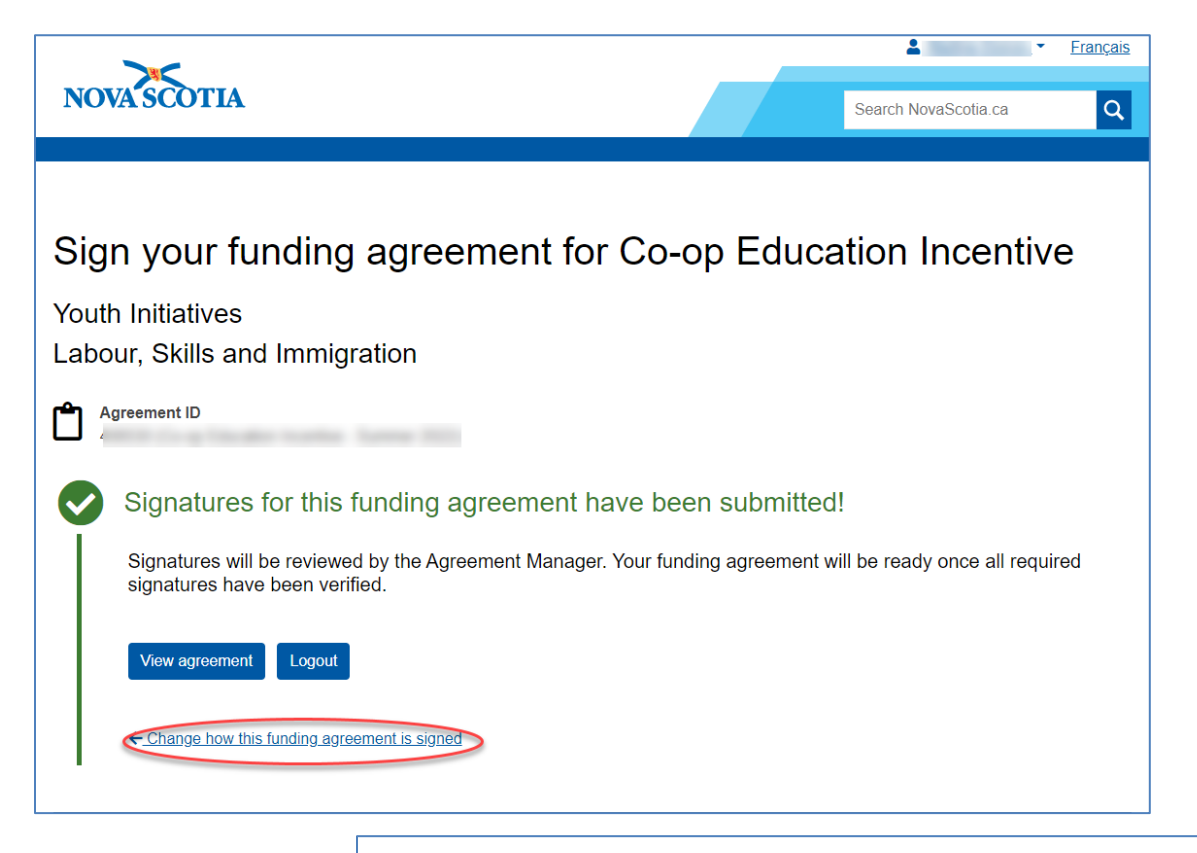

If you wish to sign the agreement another way, you can click on 'Change how this funding agreement is signed' to select another option. You will navigate back to the selection page detailing how you want to sign the funding agreement. If you wish to change your previous selection, select a new option and click 'Continue', if not select 'Back'.

#### Sign your funding agreement for Co-op Education Incentive

**Youth Initiatives** Labour, Skills and Immigration

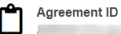

#### How would you like to sign this funding agreement?

**O** The Ink Signature, Scan and Attach option has been selected by the Organization

Electronic Signature

Continue Back

- Easy and efficient, this option allows you to review the funding agreement and provide electronic signature securely without delays while reducing environmental impacts
- **O** Ink Signature, Scan and Attach
- You may print, date and sign this funding agreement (including Witness Signature) in ink, scan the signed copy and upload it to LaMPSS. nk Signature and Mail

You may print, date and sign this funding agreement (including Witness Signature) in ink, and send a scanned copy by fax or send the original by mail to the address specified on the front page of the funding agreemer

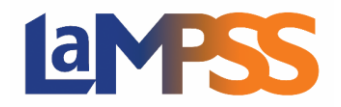

If you decide to change your previous signature option, you will receive the following warning message. If you decide to proceed, click OK, to continue with changing the signature option.

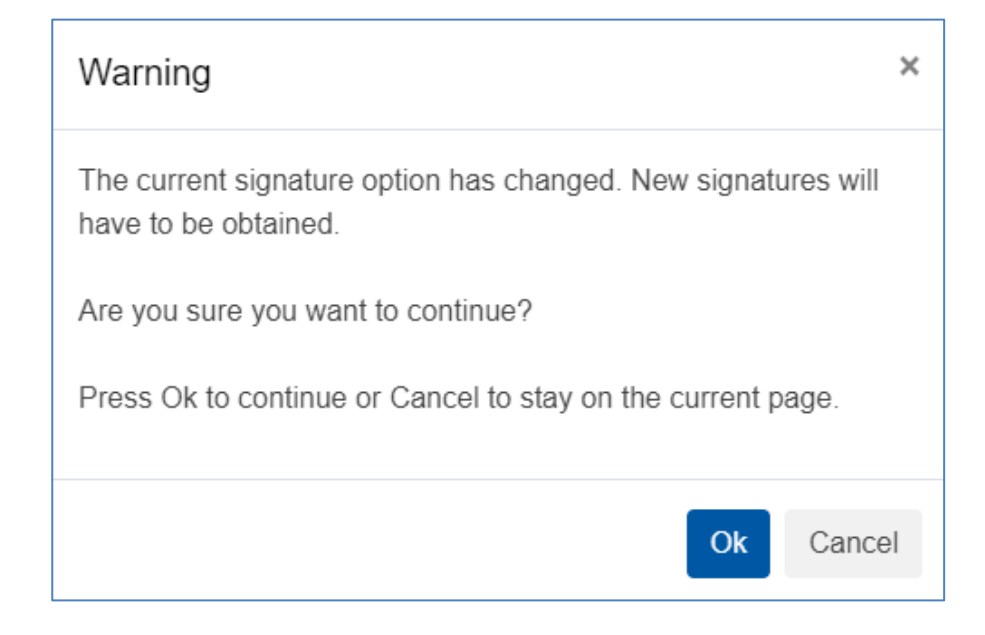